*<https://www.youtube.com/watch?v=wv0KKK8AbfE>*

# *Apple Plants*

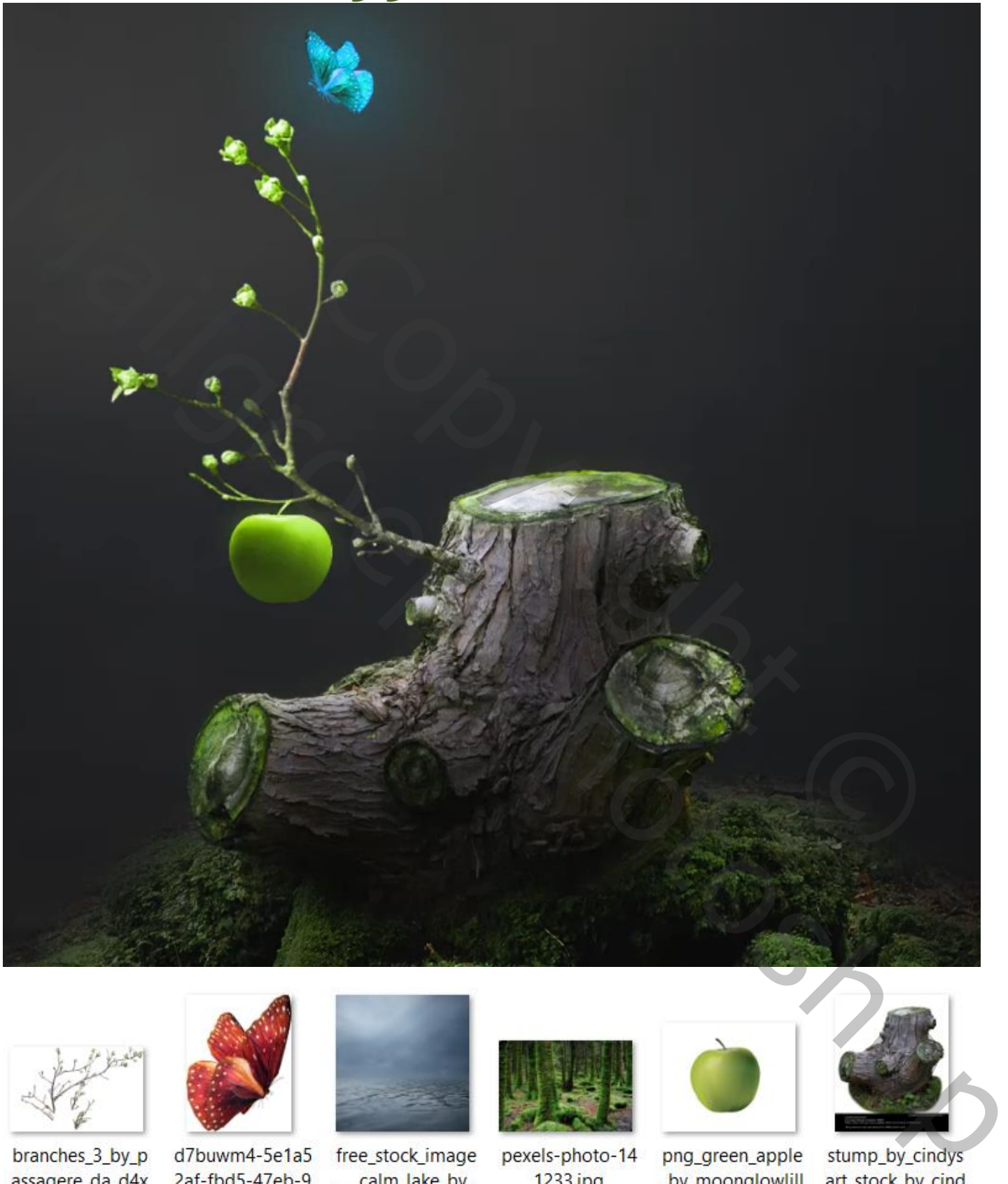

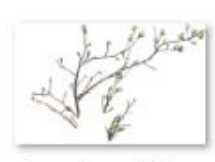

mmht-fullview.pn g

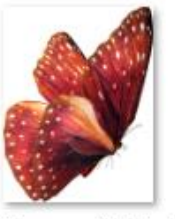

8c7-d92e85b49e 6c.png

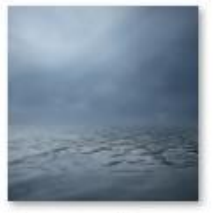

kevron2001\_d77z d8u-fullview.jpg

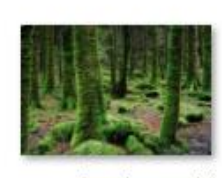

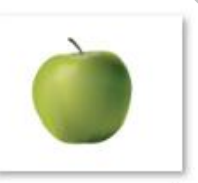

y\_d5ccurx-fullvie w.png

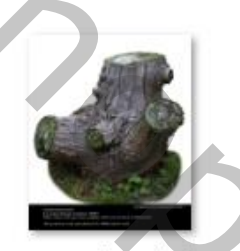

ysart\_stock\_d7ni6 nn-fullview.png

### *Apple Plants vertaalt Ireene*

#### *Open een nieuw document, 1200x1500 px 150ppi Foto Lucht toevoegen, foto vergroten links en rechts en naar beneden trekken Noem de laag lucht*

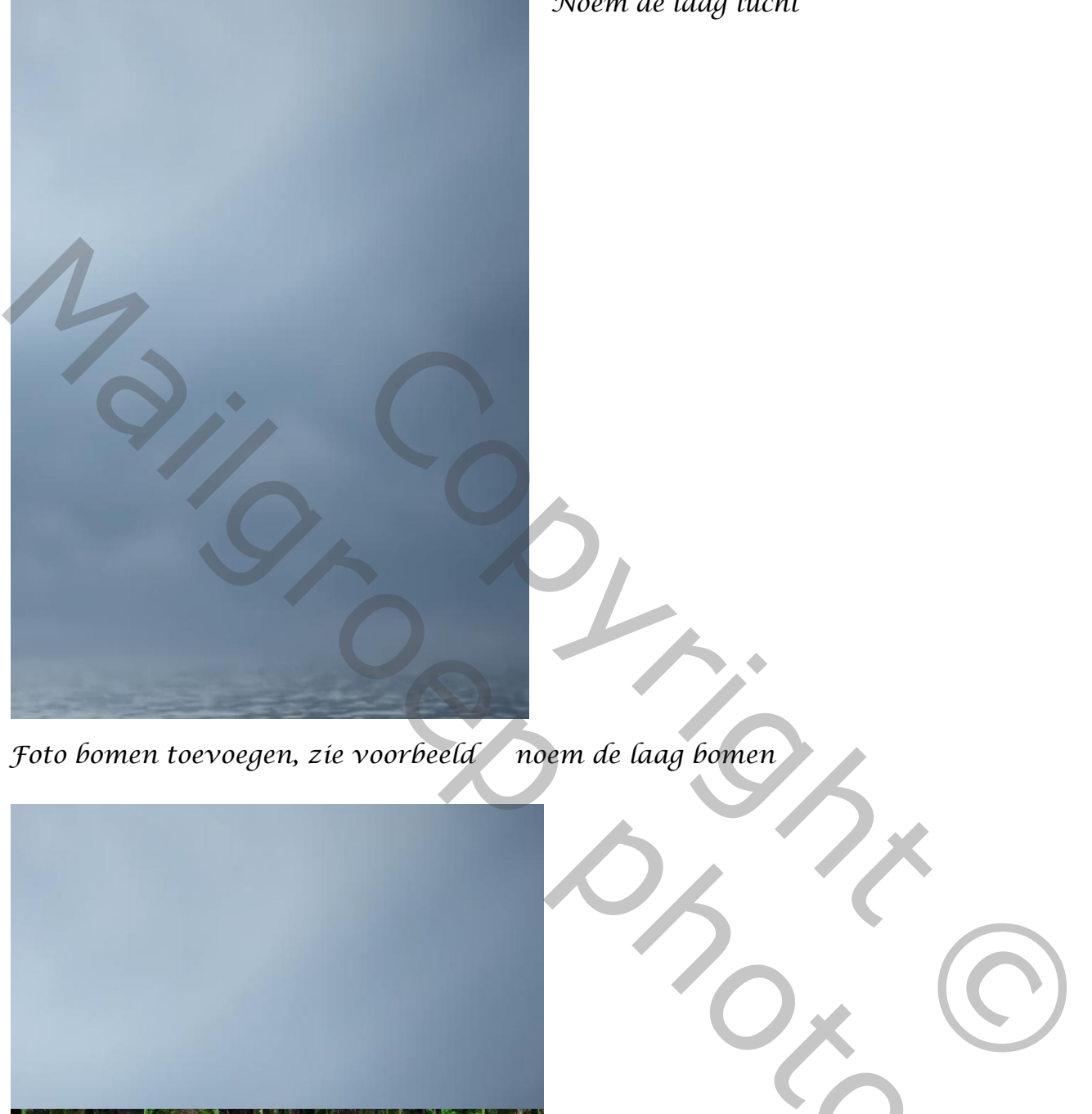

*Foto bomen toevoegen, zie voorbeeld noem de laag bomen* 

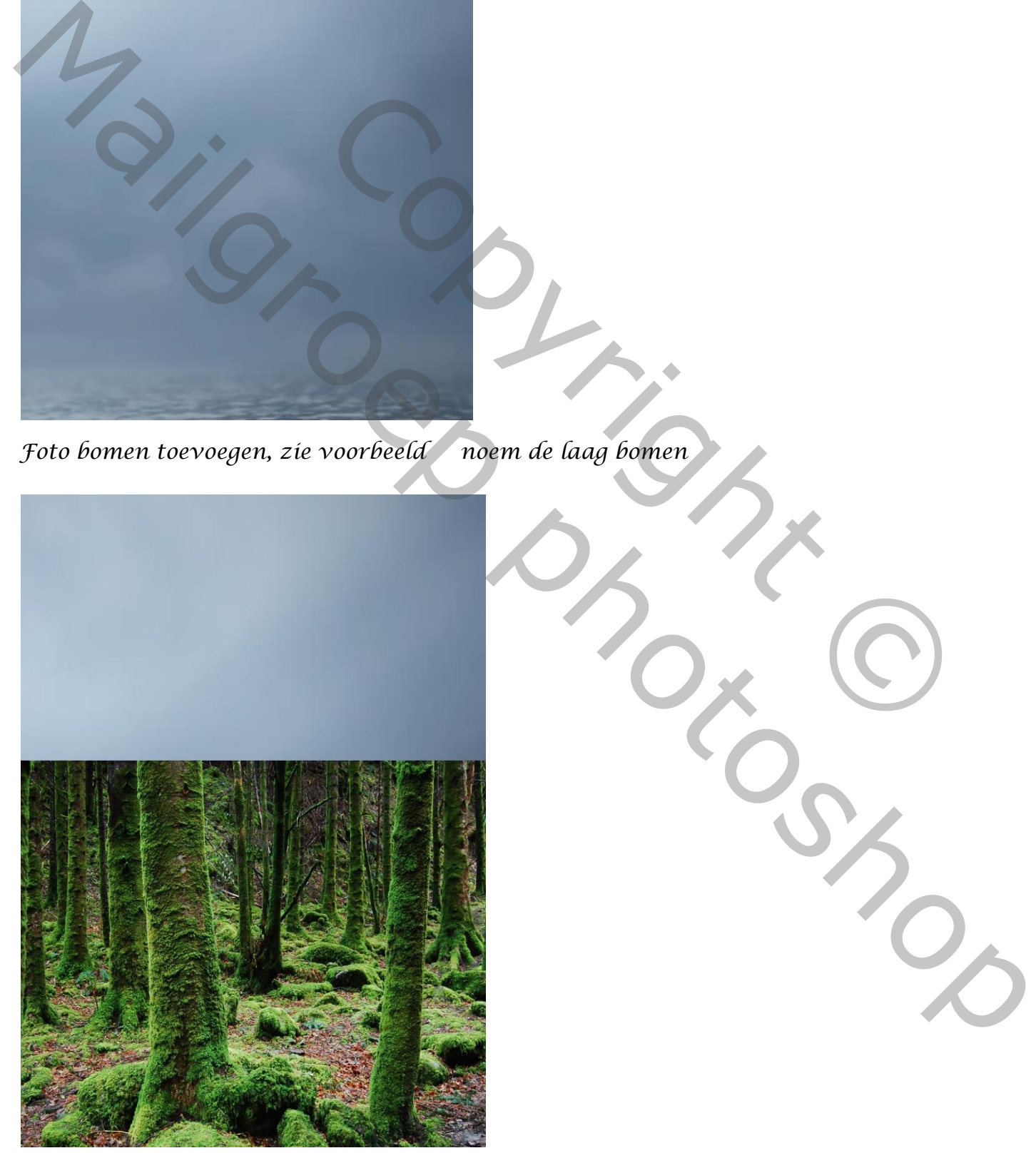

*Maak een laagmasker en met zwart penseel gr 161 over de bomen gaan , De stam iets naar rechts plaatsen*

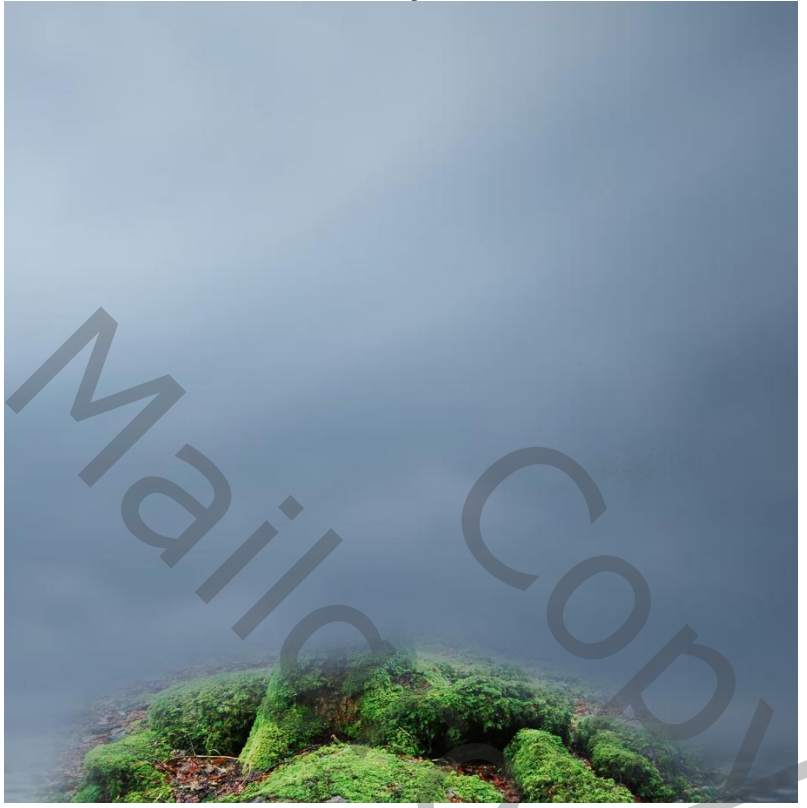

*Foto boomstam toevoegen en laagmasker maken en met penseel nog bij werken, noem de laag stam*

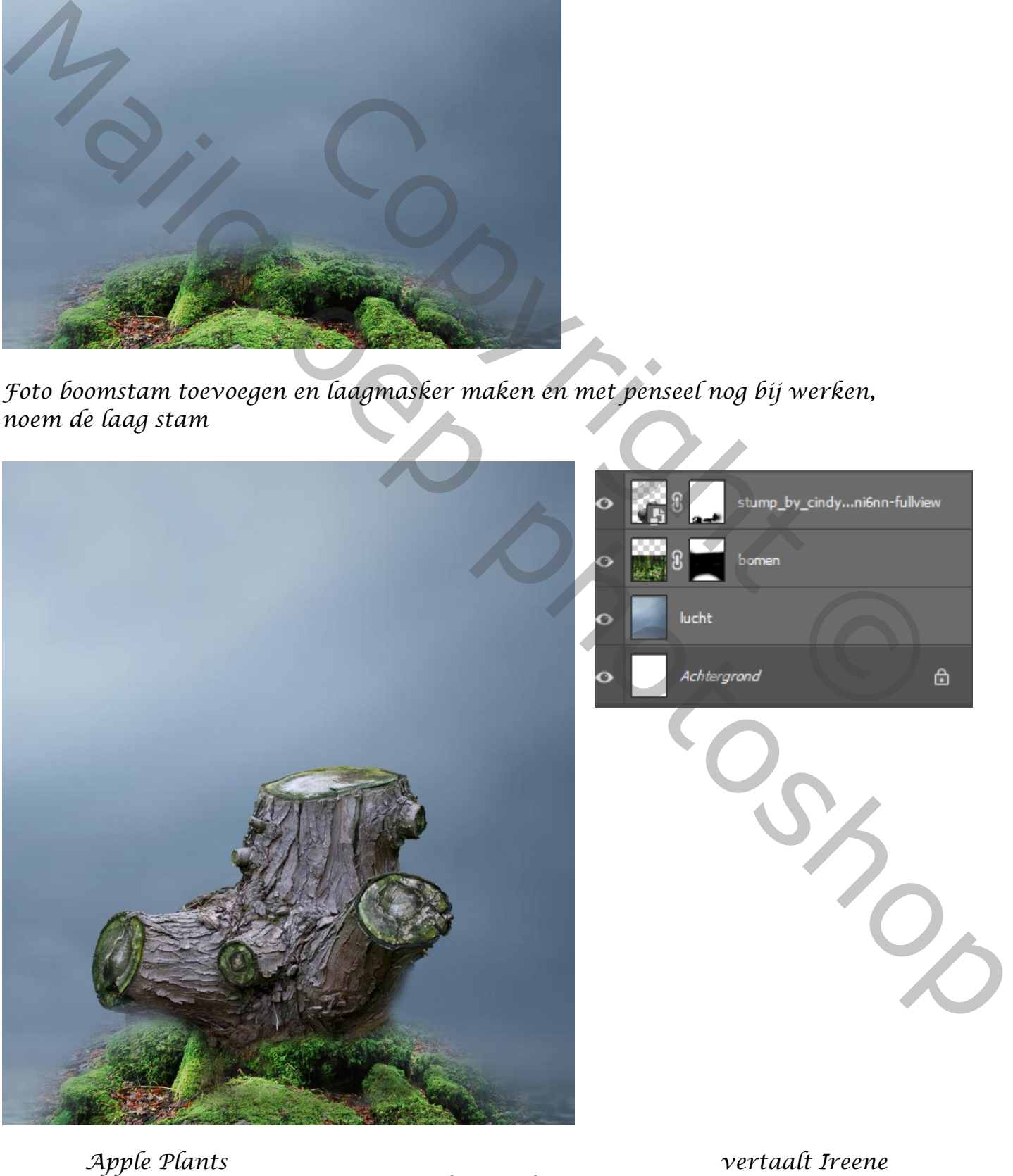

*met zwart penseel grootte 83px hardheid 26% over het groen gaan, op hetzelfde laagmasker*

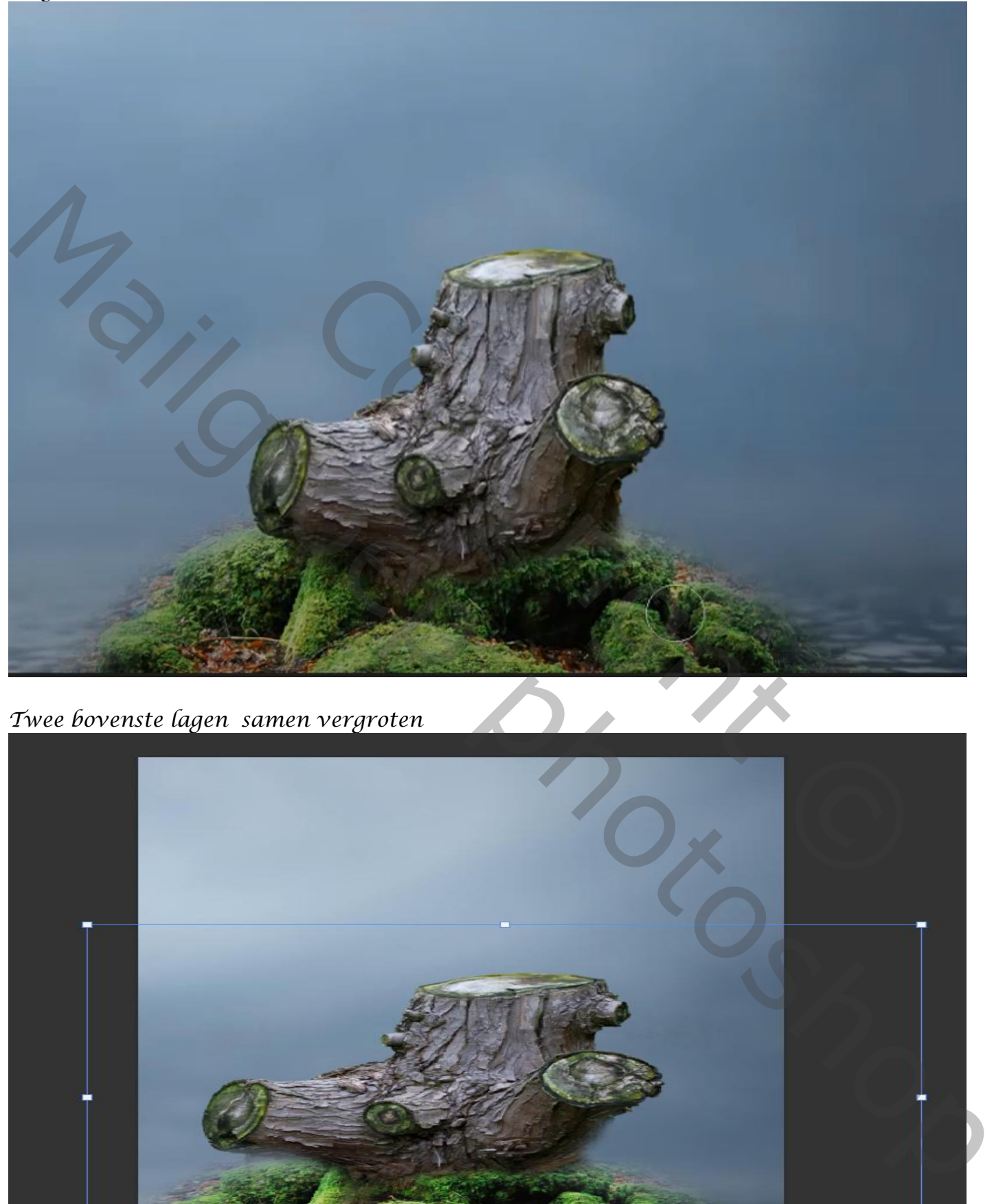

*Twee bovenste lagen samen vergroten*

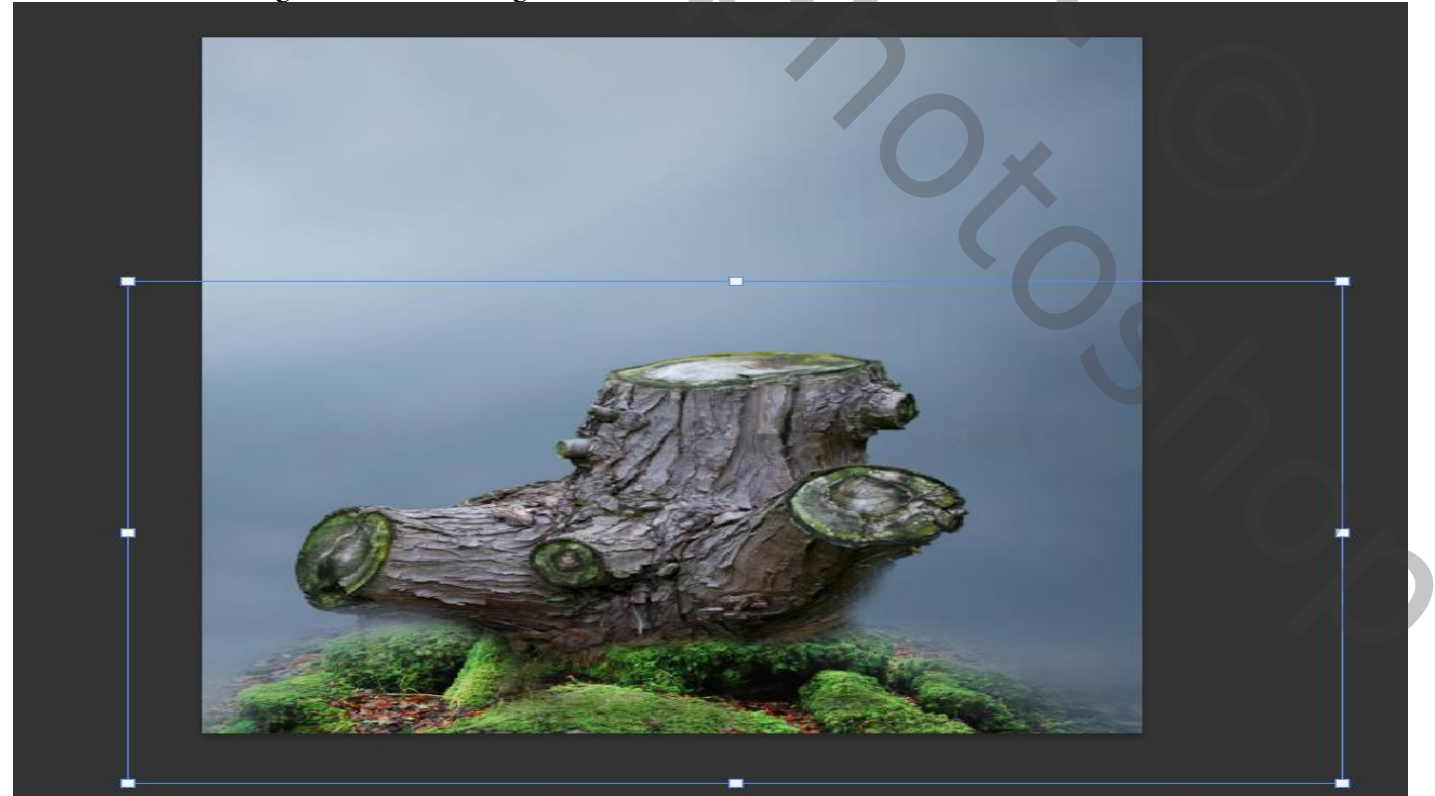

*4*

# *Boven de laag lucht een aanpassingslaag kleurtoon/verzadiging helderheid/contrast*

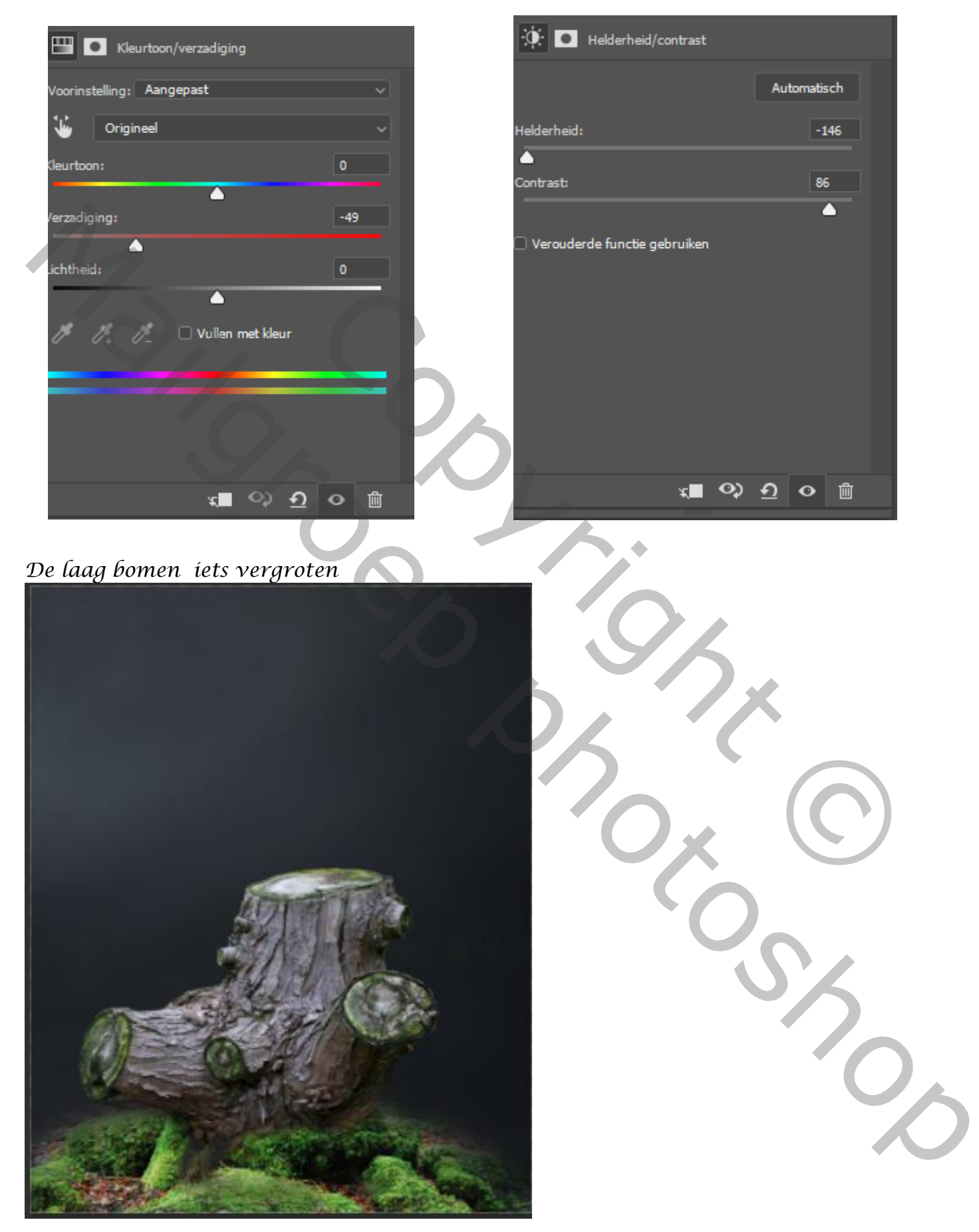

*Bovenste laag is actief, aanpassingslaag helderheid/contrast met uitknipmasker Zet helderheid op min 113, op het laagmasker met zwart penseel over de bovenkant Van boomstam gaan*

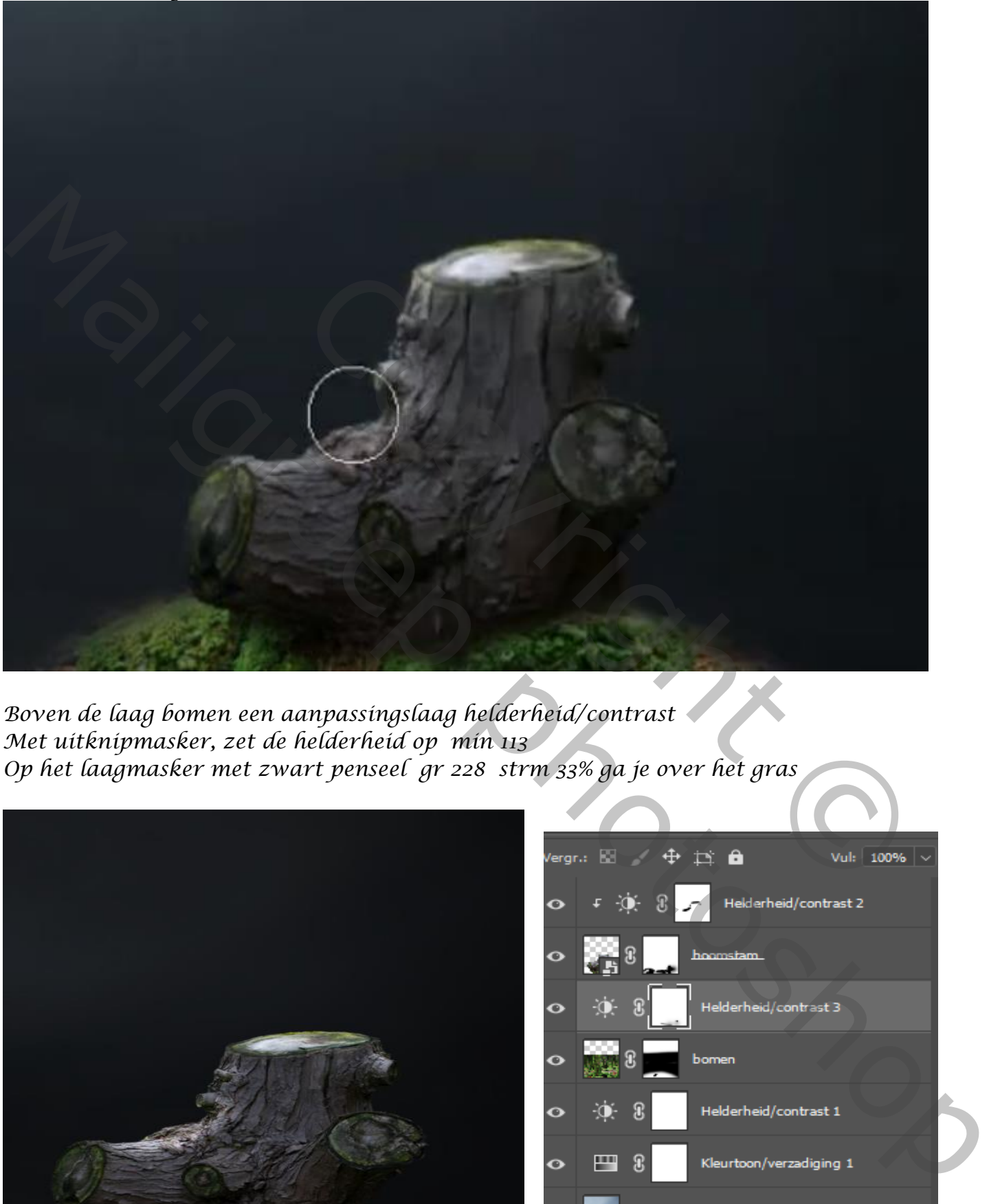

*Boven de laag bomen een aanpassingslaag helderheid/contrast Met uitknipmasker, zet de helderheid op min 113 Op het laagmasker met zwart penseel gr 228 strm 33% ga je over het gras* 

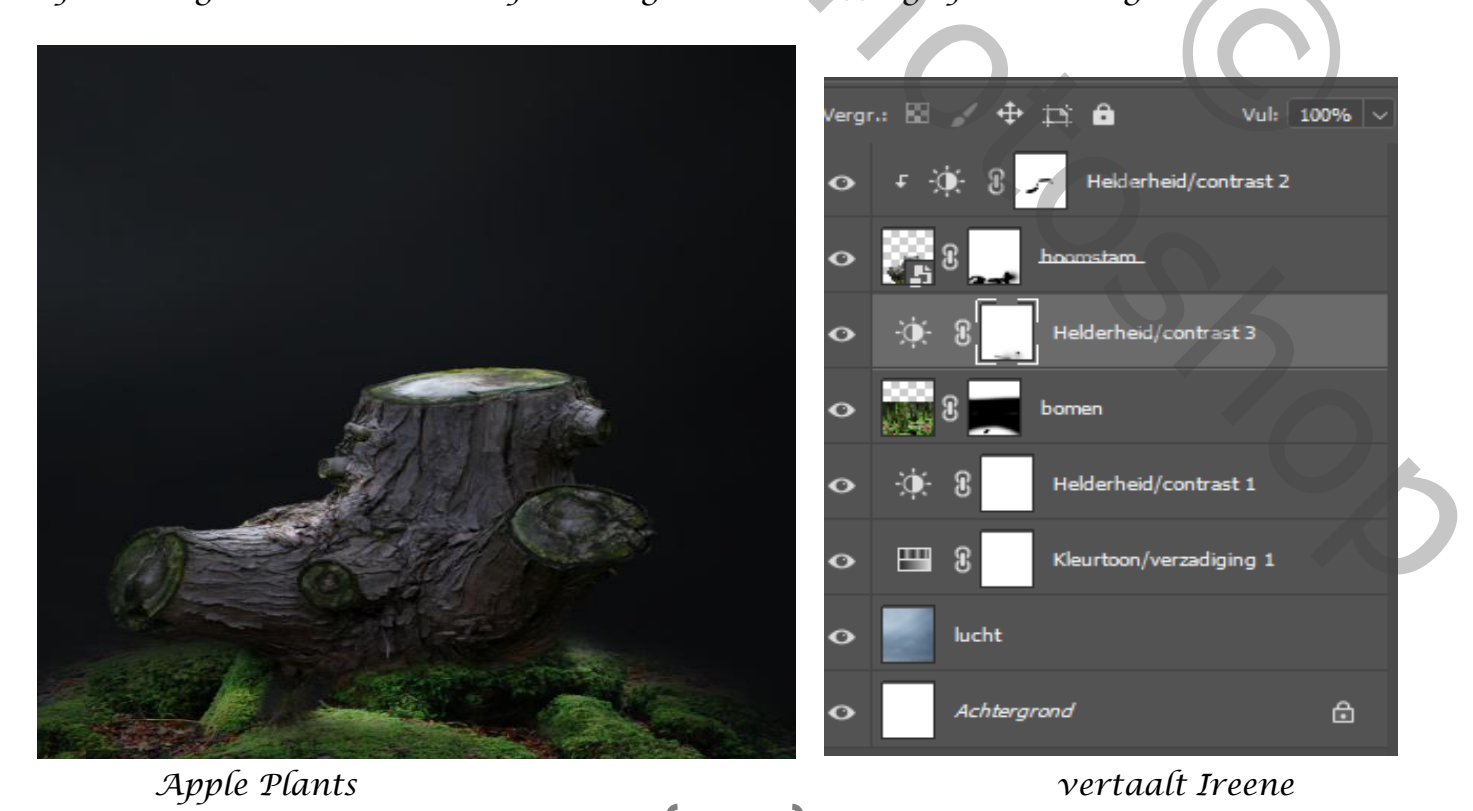

*Foto takken toevoegen op je werk bovenaan , en laagmasker maken , noem de laag takken*

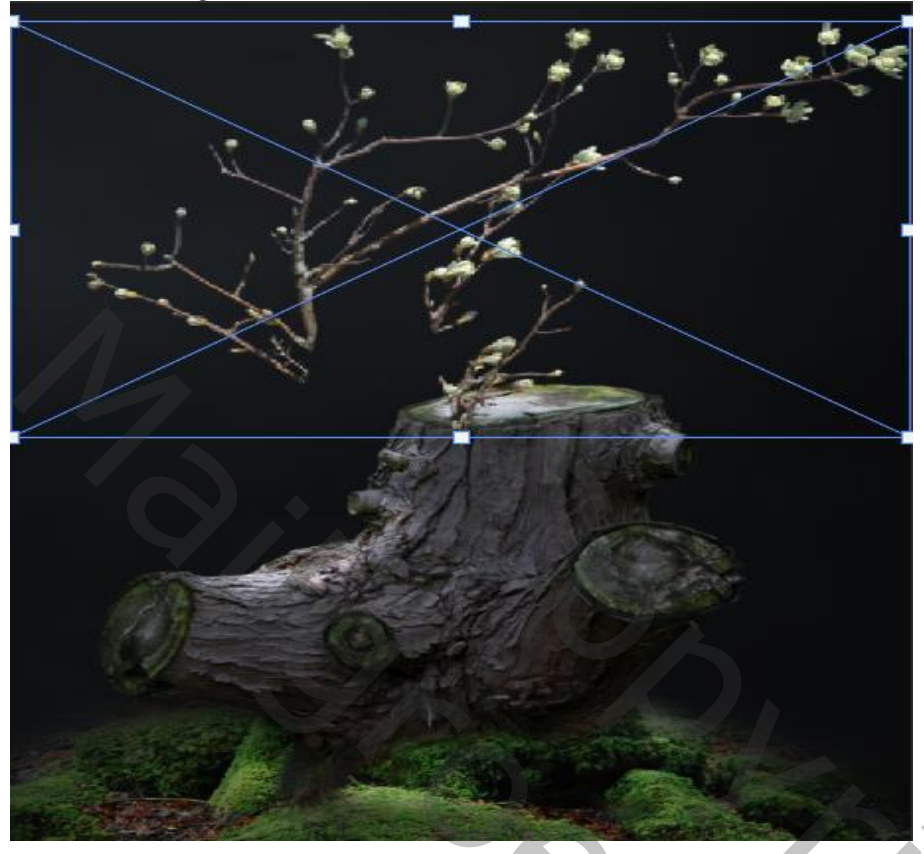

*Met zwart penseel gr 92 px strm 100% takken weg vegen*

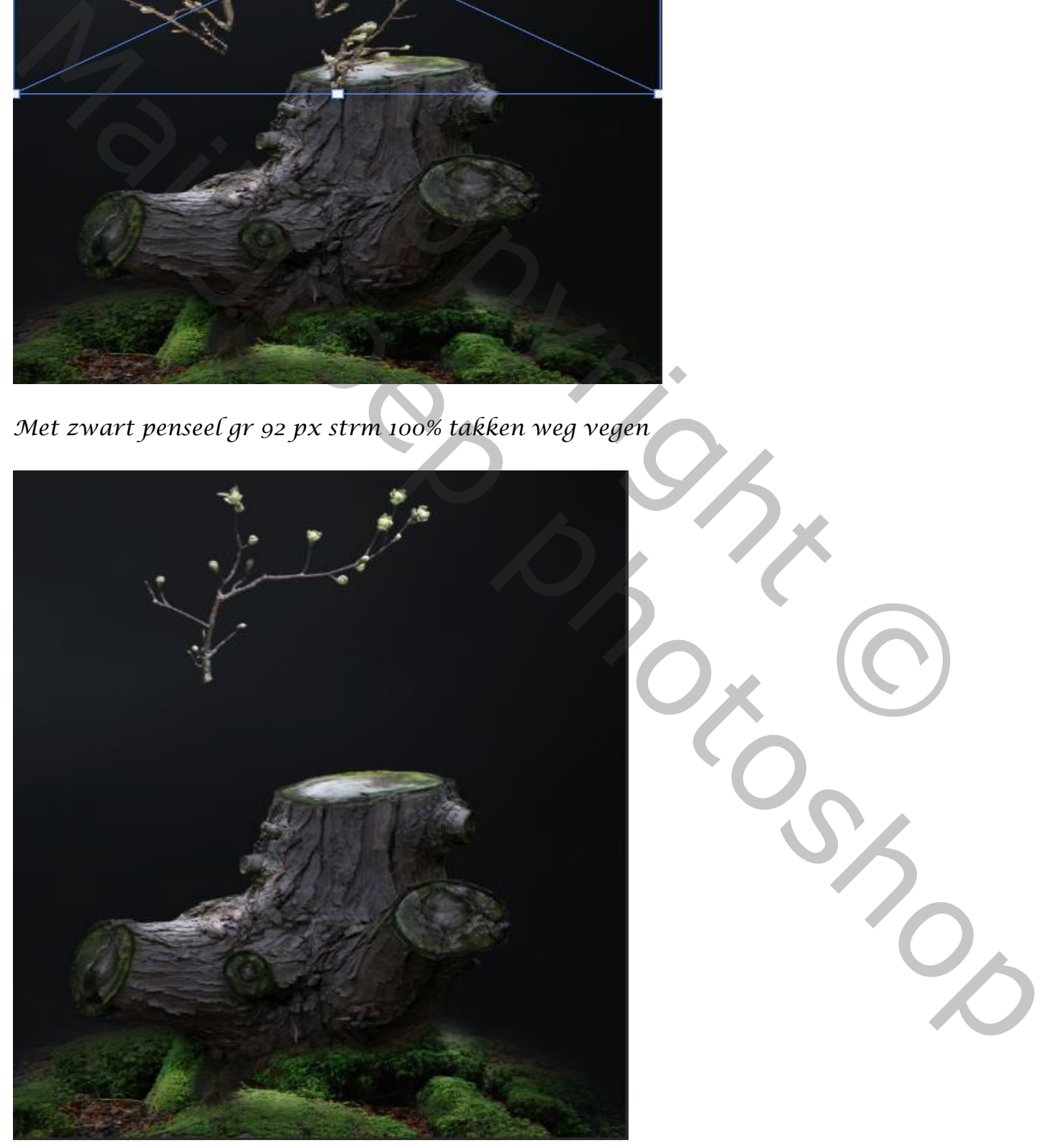

strm tools takken weg vegen<br>
Strm tools takken weg vegen

 *Apple Plants vertaalt Ireene*

# *Plaats de tak zoals op de foto*

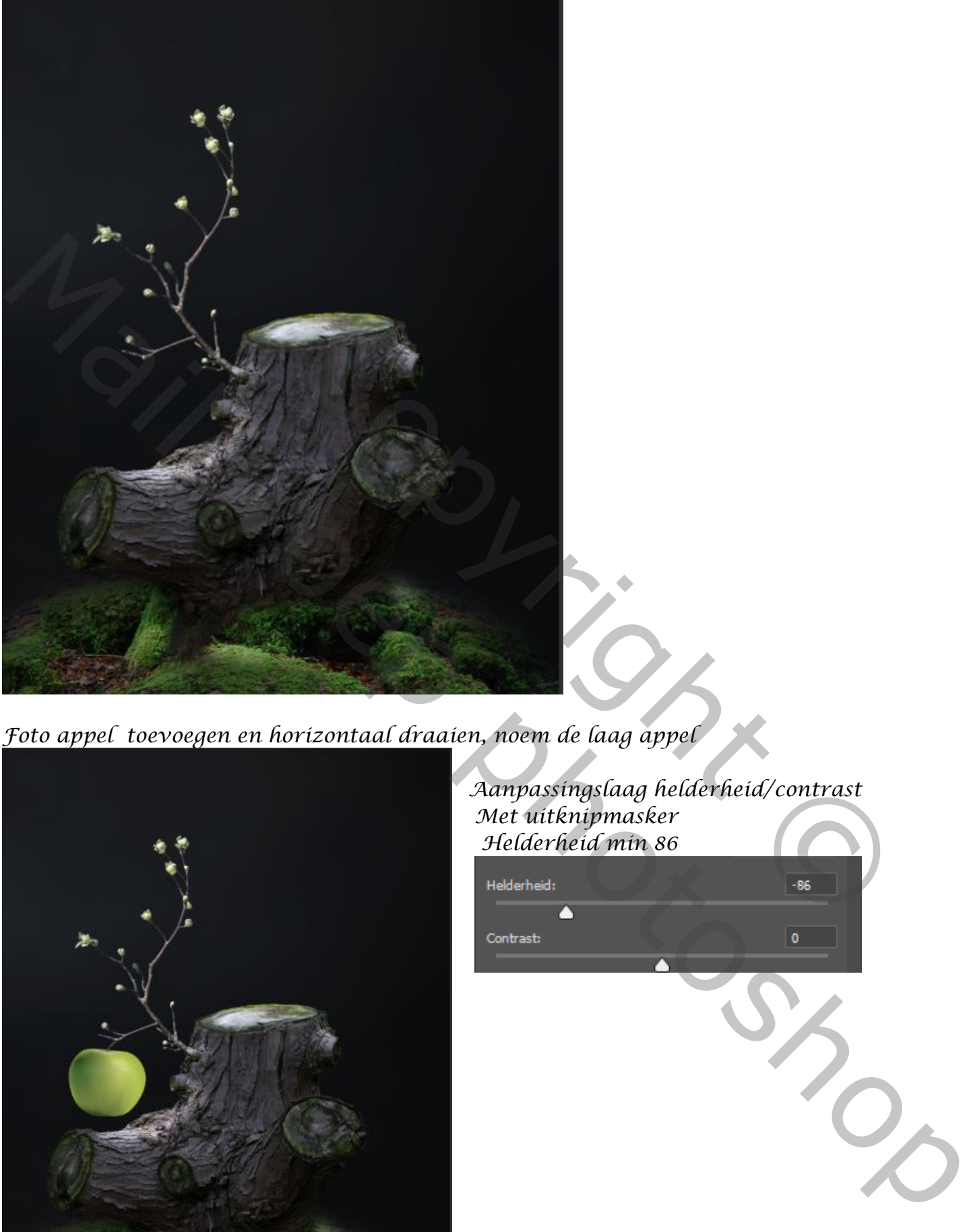

*Foto appel toevoegen en horizontaal draaien, noem de laag appel*

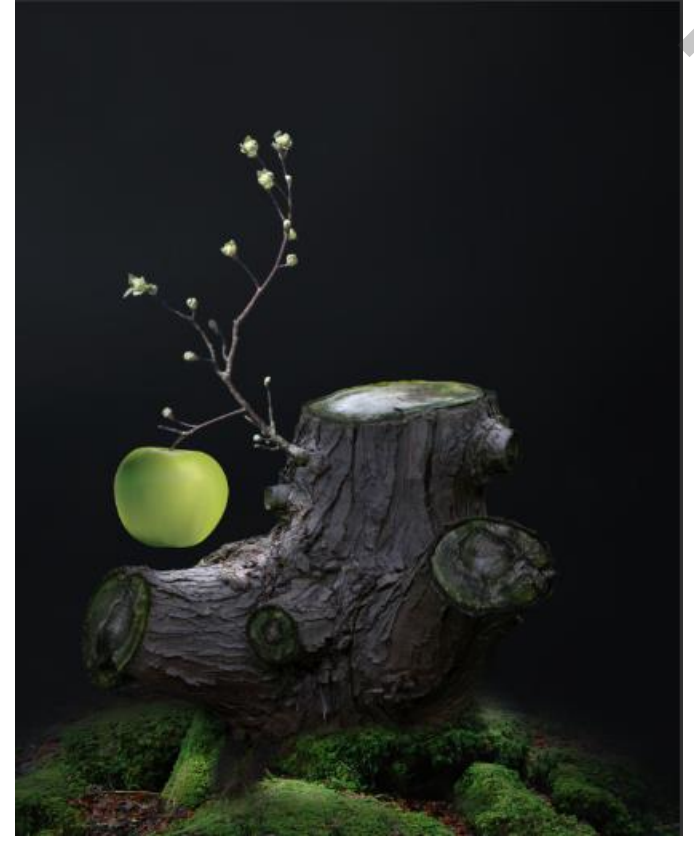

## *Aanpassingslaag helderheid/contrast Met uitknipmasker Helderheid min 86*

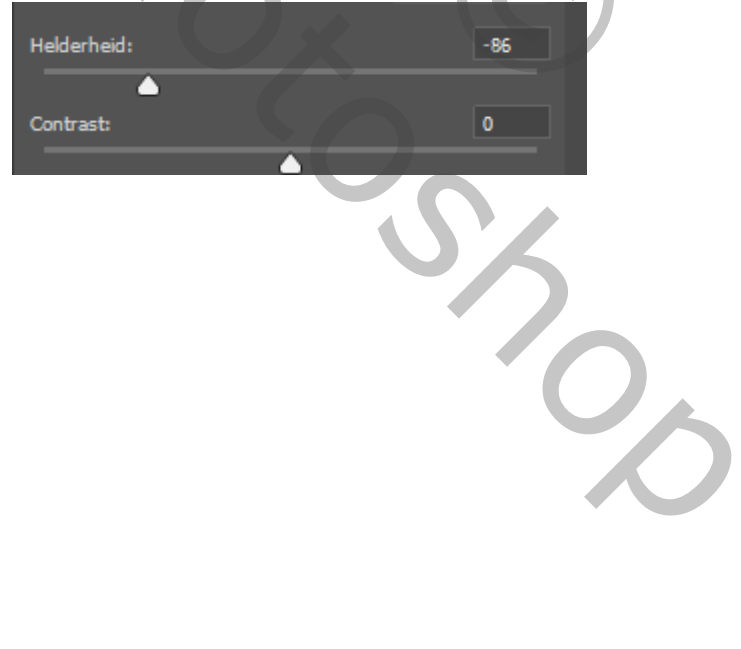

*Op het laagmasker met zwart penseel rechts de appel verlichten*

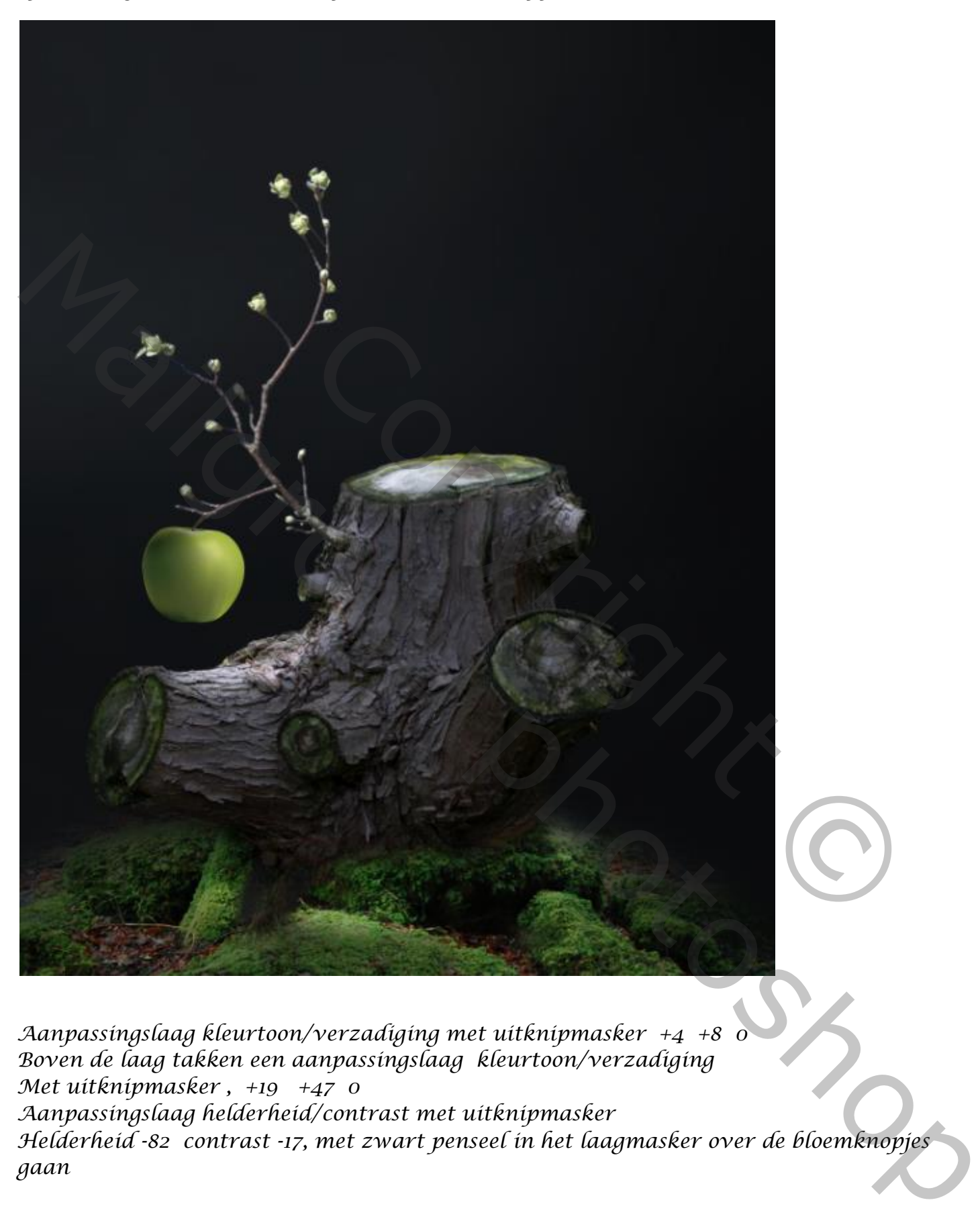

*Aanpassingslaag kleurtoon/verzadiging met uitknipmasker +4 +8 0 Boven de laag takken een aanpassingslaag kleurtoon/verzadiging Met uitknipmasker , +19 +47 0 Aanpassingslaag helderheid/contrast met uitknipmasker Helderheid -82 contrast -17, met zwart penseel in het laagmasker over de bloemknopjes gaan*

# *Boven de laag kleurtoon/verzadiging3 een aanpassingslaag curven*

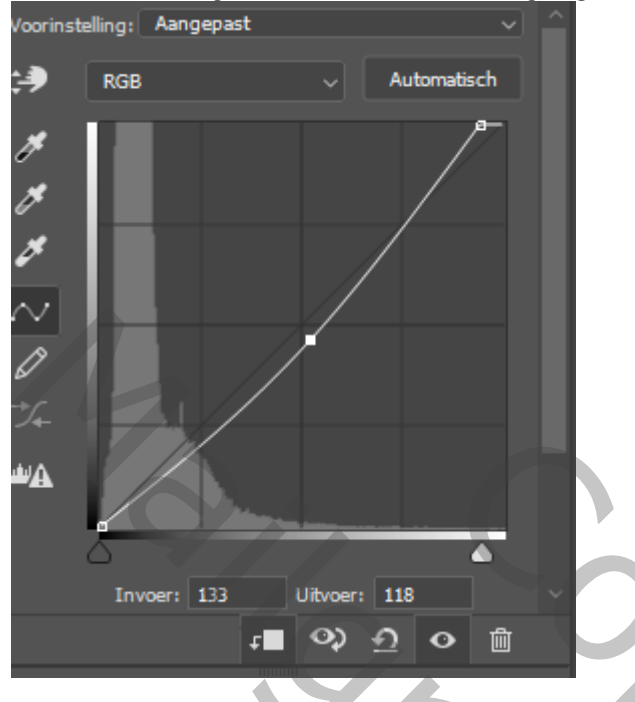

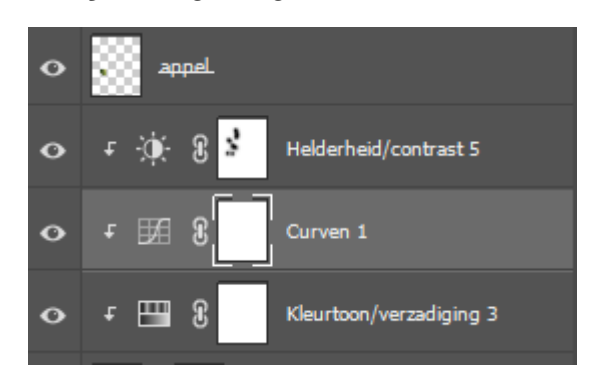

*Alle lagen verenigen shift,ctrl,alt,e* 

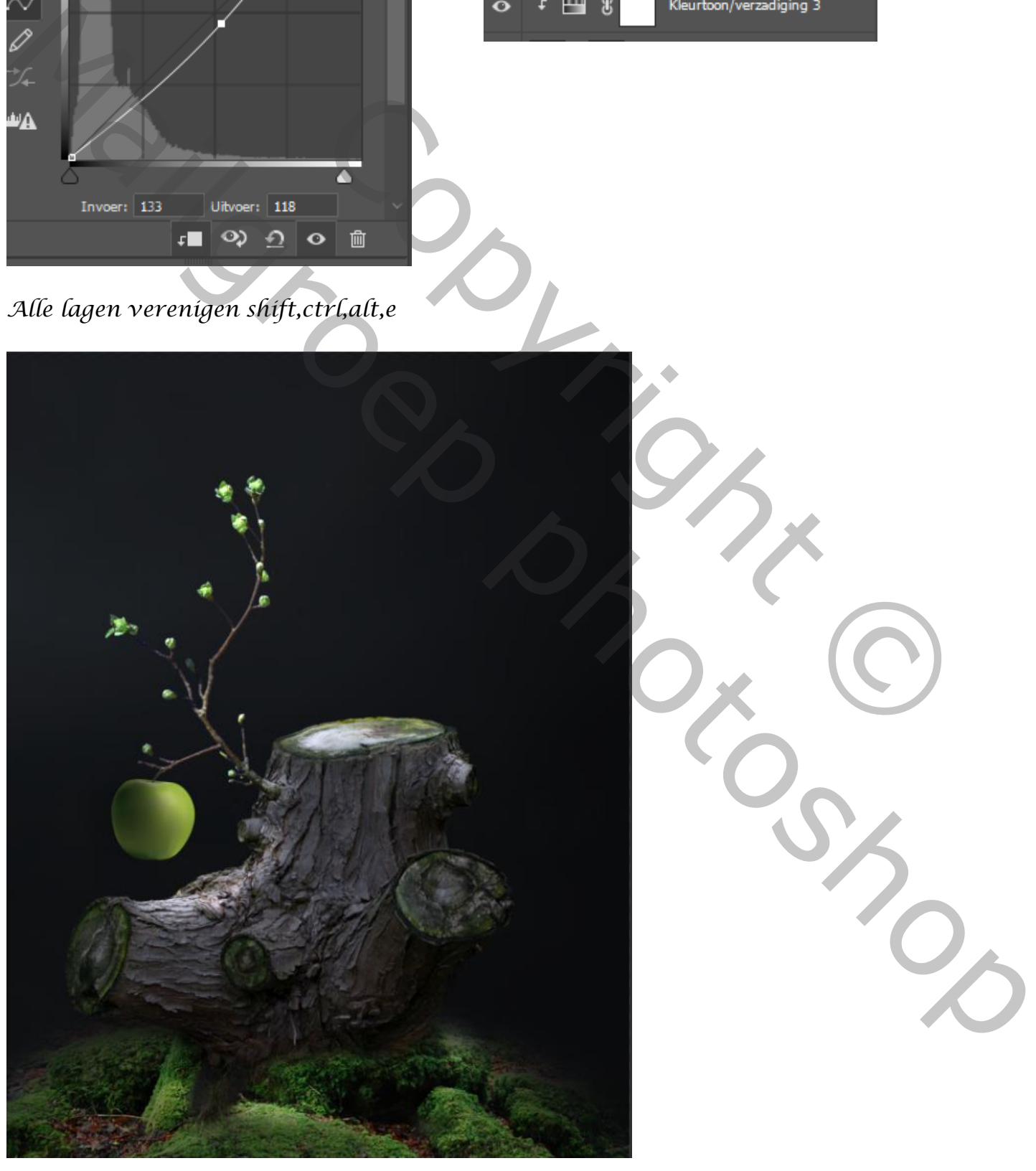

#### *Open filter camera raw filter standaard - kleurmixer- kleurverloop- toepassen-effecten*

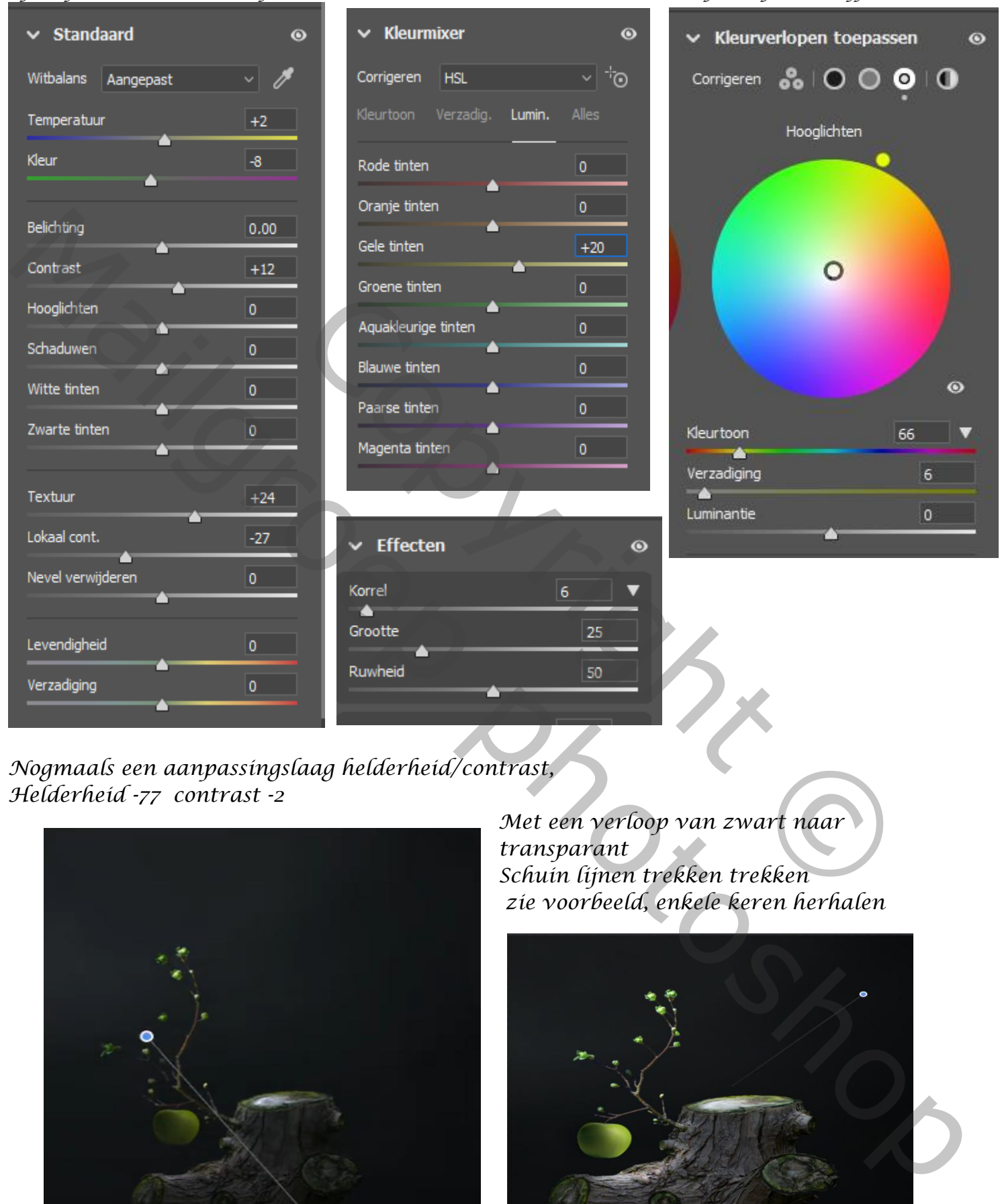

*Nogmaals een aanpassingslaag helderheid/contrast, Helderheid -77 contrast -2*

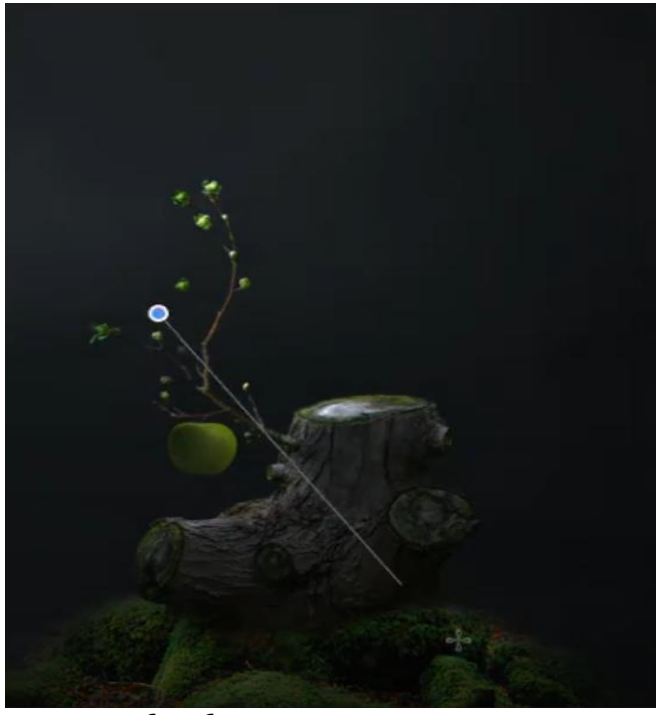

*Met een verloop van zwart naar transparant Schuin lijnen trekken trekken zie voorbeeld, enkele keren herhalen*

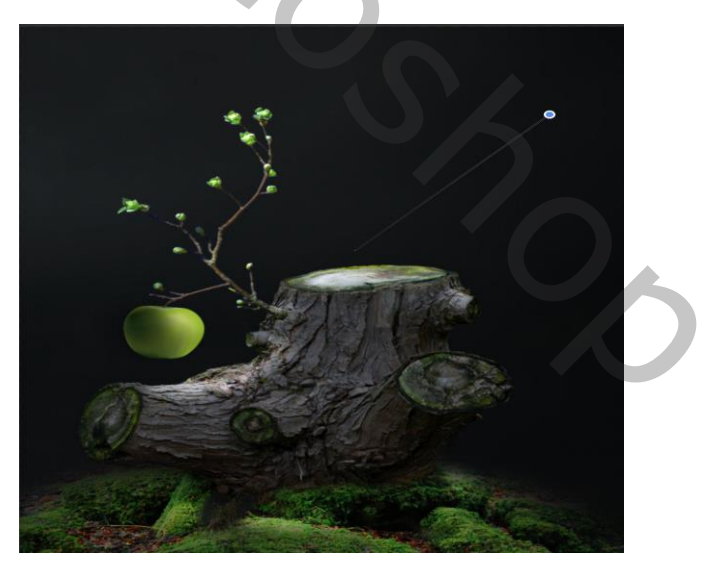

 *Apple Plants vertaalt Ireene*

 *Aanpassingslaag kleurtoon/verzading zet de kleurtoon op -5*

 *Foto vlinder toevoegen, horizontaal draaien, en verkleinen, noem de laag vlinder*

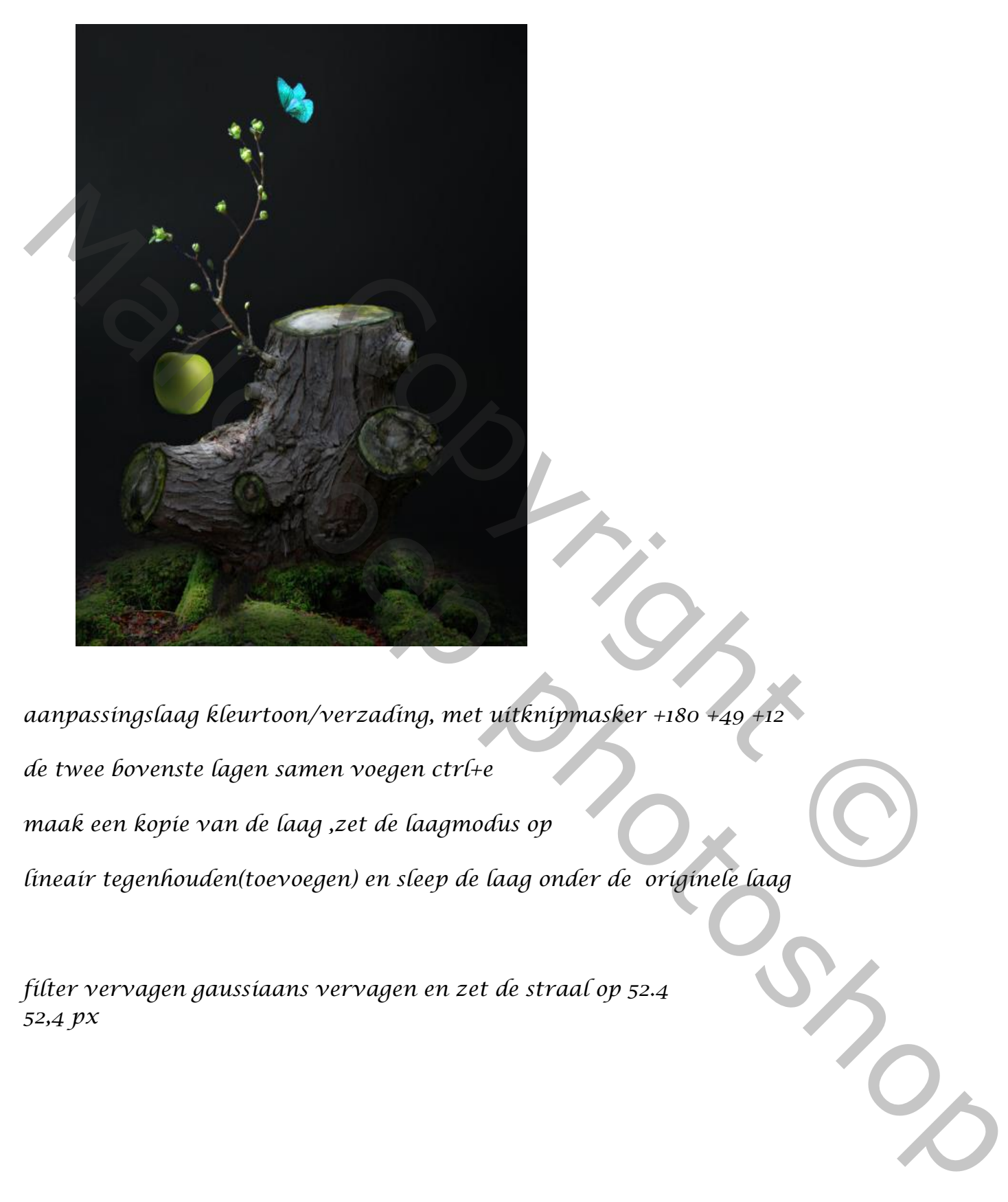

*aanpassingslaag kleurtoon/verzading, met uitknipmasker +180 +49 +12 de twee bovenste lagen samen voegen ctrl+e maak een kopie van de laag ,zet de laagmodus op lineair tegenhouden(toevoegen) en sleep de laag onder de originele laag* 

*filter vervagen gaussiaans vervagen en zet de straal op 52.4 52,4 px*

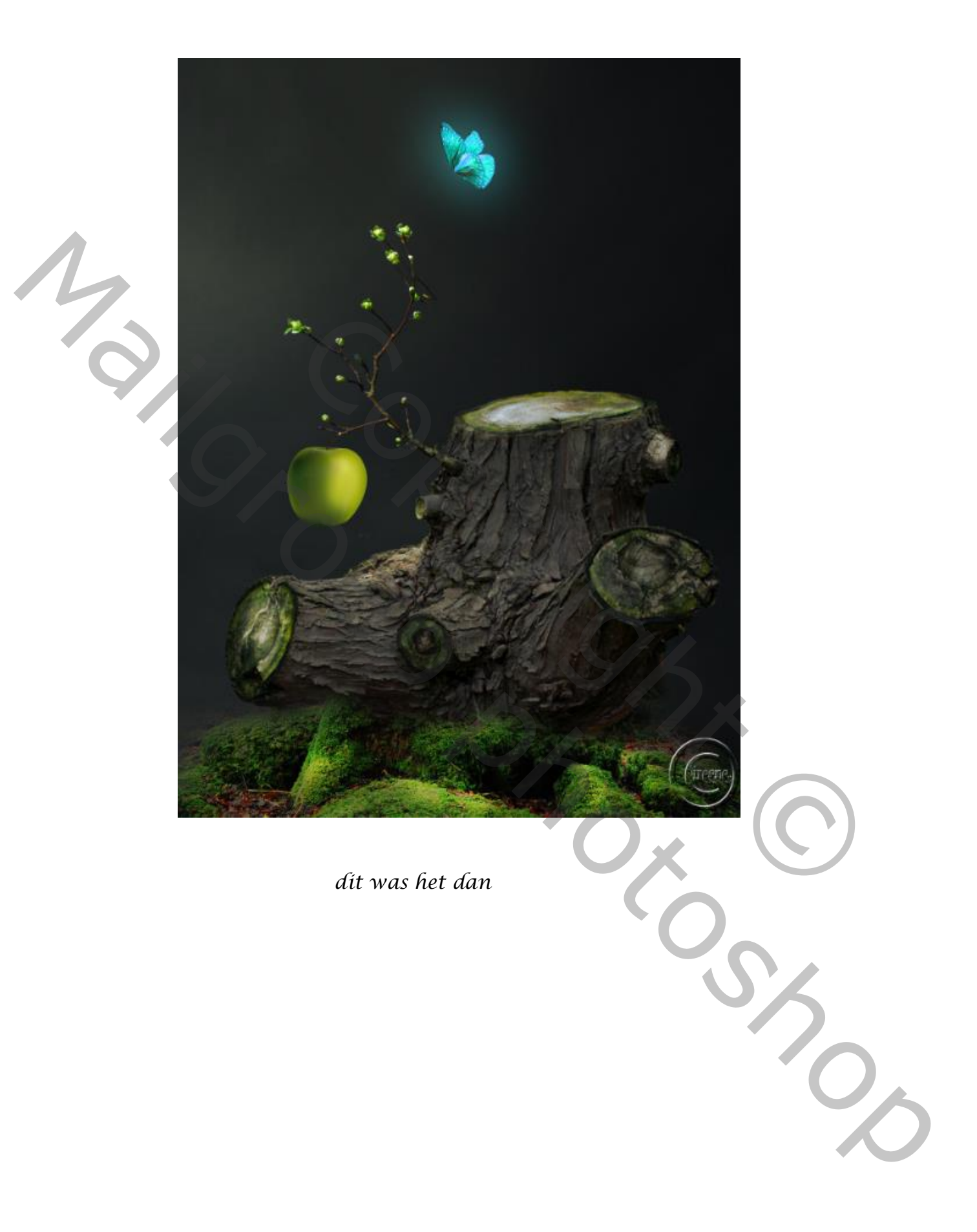